## Updating VMware Horizon Client on personal Windows and Mac devices.

If you are connecting to your VDI using your own device, you'll need to make sure you have version 8.2 or higher of VMware Horizon Client in order to get the "fully optimized experience" with Teams.

To check what version you have, click on the arrow pointing downward in the upper right corner of the VMware Horizon Client and select "About VMware Horizon Client."

VMware Horizon Client  $\Box$  $\times$ New Server ⊙ Help  $Ctrl + H$ Support Information G Software Updates About VMware Horizon Client I. Configure data sharing... Configure SSL... Configure VMware Blast... dcfvdi.wisconsin.gov Hide the selector after launching an item Log in anonymously using Unauthenticated Access

On Windows it will look similar to this:

## On Mac, the menu will look similar to this:

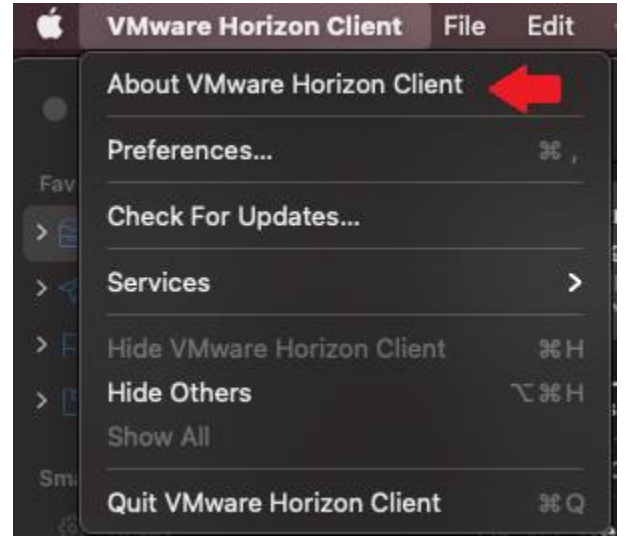

If the build is 8.2 or higher, you have the right version.

On Windows the "about" window will look similar to this:

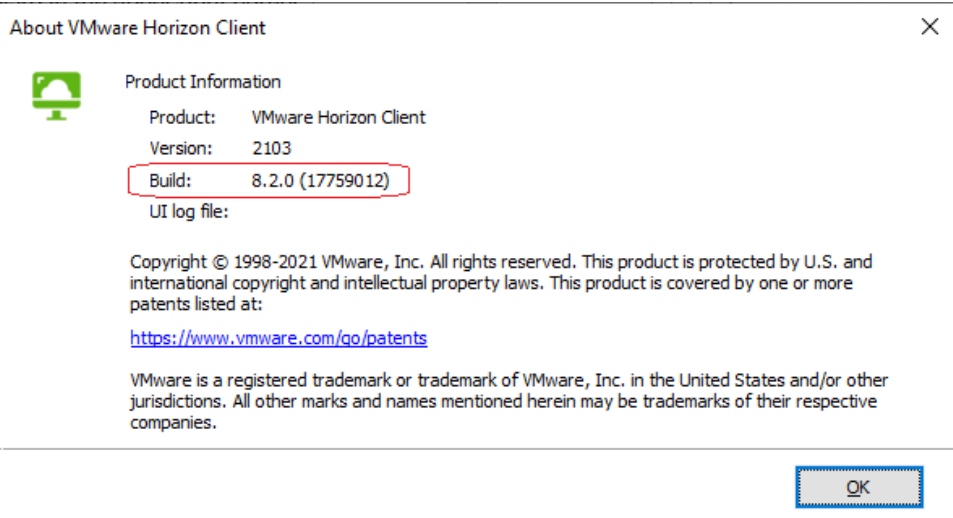

On Mac the "about" window will look similar to this:

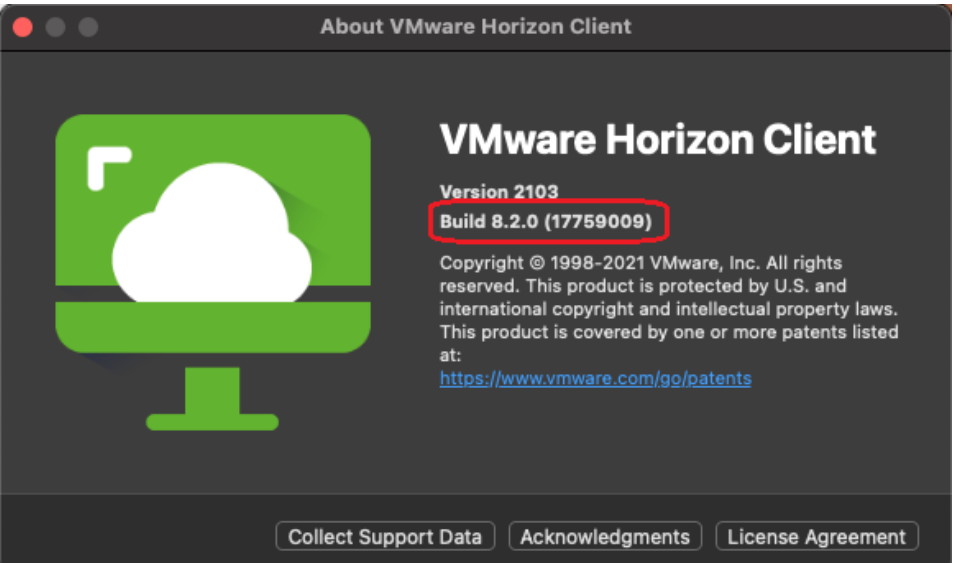

If the build number is less than 8.2, you will need to update it. To do so you will need to download the update directly from the VMware website

[https://my.vmware.com/en/web/vmware/downloads/info/slug/desktop\\_end\\_user\\_computing](https://my.vmware.com/en/web/vmware/downloads/info/slug/desktop_end_user_computing/vmware_horizon_clients/horizon_8) [/vmware\\_horizon\\_clients/horizon\\_8](https://my.vmware.com/en/web/vmware/downloads/info/slug/desktop_end_user_computing/vmware_horizon_clients/horizon_8)

**Note:** Clicking on "Software Updates" or "Check for Updates" in the same menu you clicked on "About VMware Horizon Client" in, will not update you to version 8 from a lesser major version. Clicking that button will only upgrade the minor version (i.e. from 5.2 to 5.3).

Do not download the VMware Horizon Client from the Windows Store. The version from the Windows Store may not be the correct version.